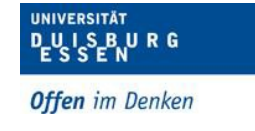

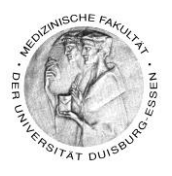

# **Umfragen in einem Zoom-Meeting erstellen**

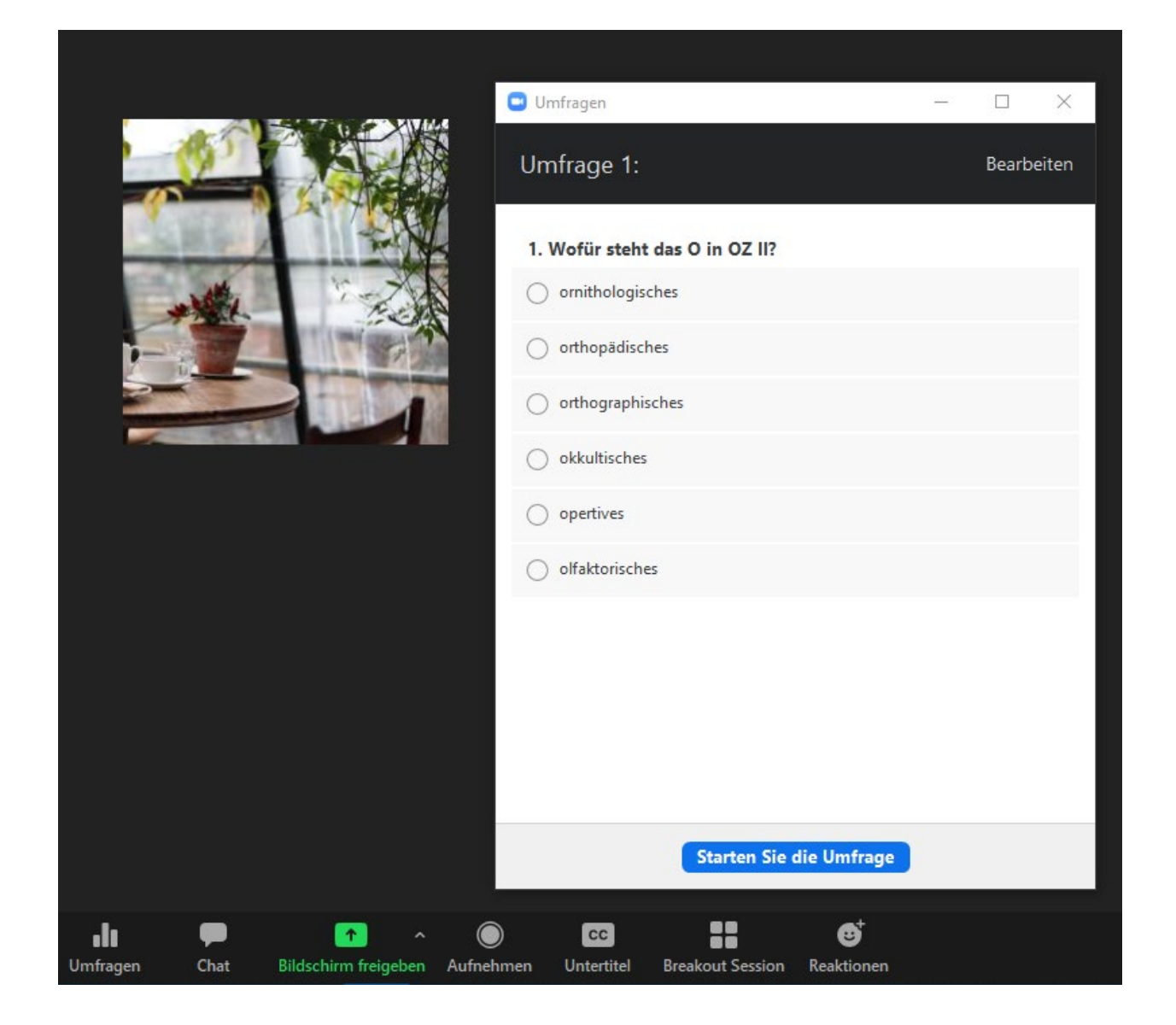

Dipl. Päd. Daniela Mäker · Studiendekanat Medizinische Fakultät der Universität Duisburg-Essen · Tel.: 0201-723-1314 Fax: 0201-723-5914 E-mail: [daniela.maeker@uk-essen.de](https://webcom.uk-essen.de/owa/redir.aspx?C=DRCeC6LzSkOkWLwFcguU246uNyWNG9AISqDcGjcQxKyv66rWQ9coeJlnCVS9bcePWC1NQU-Dh6o.&URL=mailto%3adaniela.maeker%40uk-essen.de)

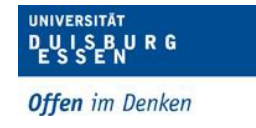

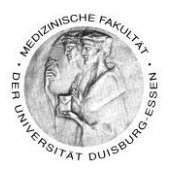

## **Inhaltsverzeichnis**

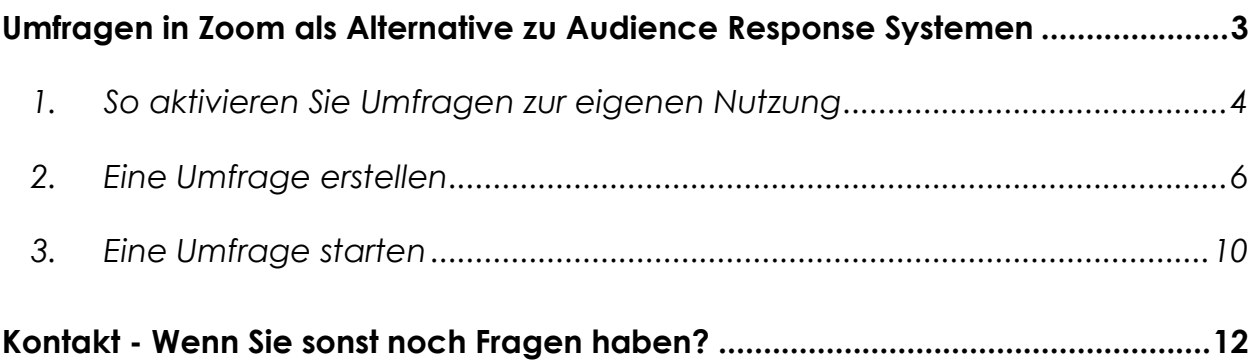

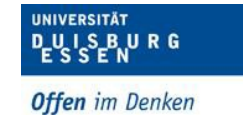

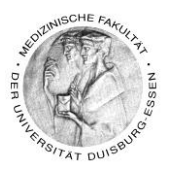

## <span id="page-2-0"></span>**Umfragen in Zoom als Alternative zu Audience Response Systemen**

- Mit der Umfrage-Funktion in Zoom können Sie Umfragen als Single- oder Multiple-Choice-Fragen erstellen.
- Sie können die Umfrage während des Meetings starten und die Antworten Ihrer Teilnehmer erfassen.
- Ihnen steht nach dem Meeting zudem ein Umfragebericht zum Download zur Verfügung.
- Umfragen können anonym durchgeführt werden, wenn Sie die Teilnehmerinformationen nicht gemeinsam mit den Umfrageergebnissen erfassen möchten.
- **Hinweis:** Sie sehen am Ende bei der Auswertung, wie viele Personen eine Antwortmöglichkeit favorisiert haben. Die Auflösung der richtigen Antwortmöglichkeit müssen Sie selber geben, da Sie hier keine Richtig-Antwort im Vorfeld markieren können.

Hier ein Link zu einem Video, dass das Umfragetool in Zoom vorstellt und erklärt: <https://youtu.be/erz4xtQHoVs>

Dipl. Päd. Daniela Mäker • Studiendekanat Medizinische Fakultät der Universität Duisburg-Essen • Tel.: 0201-723-1314 Fax: 0201-723-5914 E-mail: [daniela.maeker@uk-essen.de](https://webcom.uk-essen.de/owa/redir.aspx?C=DRCeC6LzSkOkWLwFcguU246uNyWNG9AISqDcGjcQxKyv66rWQ9coeJlnCVS9bcePWC1NQU-Dh6o.&URL=mailto%3adaniela.maeker%40uk-essen.de)

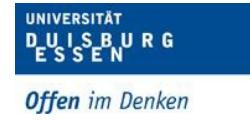

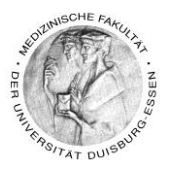

### <span id="page-3-0"></span>*1. So aktivieren Sie Umfragen zur eigenen Nutzung*

Vermutlich wird Ihnen die Umfrageoption noch nicht in Ihrer Zoom-Sitzung angezeigt, wenn dies nicht der Fall sein sollte, müssen Sie in den Zoom-Einstellungen Ihres Kontos die Umfrage aktivieren. Wie erfahren Sie jetzt. Ist dies bei Ihnen bereits aktiviert, können Sie den punkt überspringen.

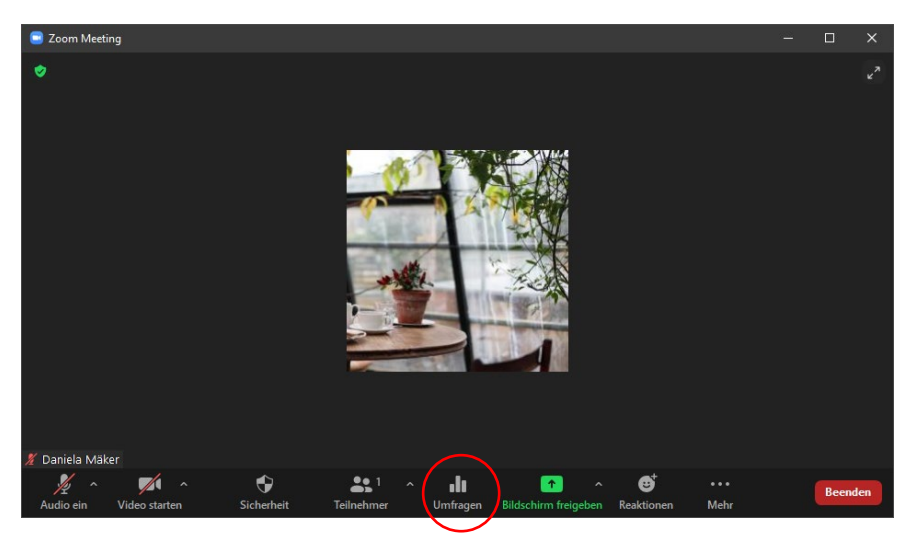

- Melden Sie sich im Zoom-Webportal an
- Falls Sie Zoom mit Ihrer Unikennung benutzen geht das hier:<https://uni-due.zoom.us/>
- Klicken Sie dann auf "Sign in"

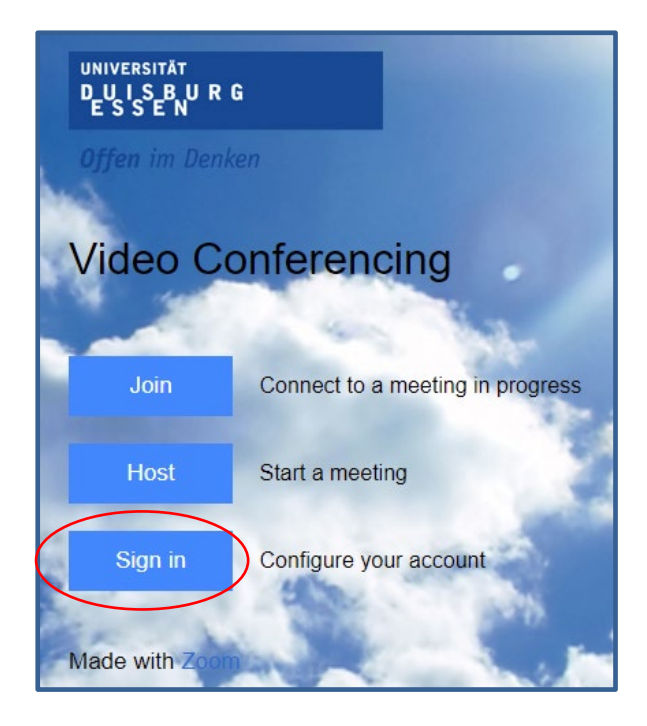

Dipl. Päd. Daniela Mäker • Studiendekanat Medizinische Fakultät der Universität Duisburg-Essen • Tel.: 0201-723-1314 Fax: 0201-723-5914 E-mail: [daniela.maeker@uk-essen.de](https://webcom.uk-essen.de/owa/redir.aspx?C=DRCeC6LzSkOkWLwFcguU246uNyWNG9AISqDcGjcQxKyv66rWQ9coeJlnCVS9bcePWC1NQU-Dh6o.&URL=mailto%3adaniela.maeker%40uk-essen.de)

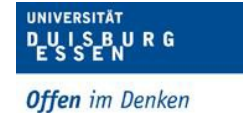

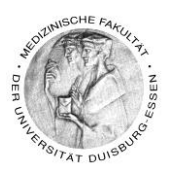

#### • Klicken Sie dann auf Einstellungen

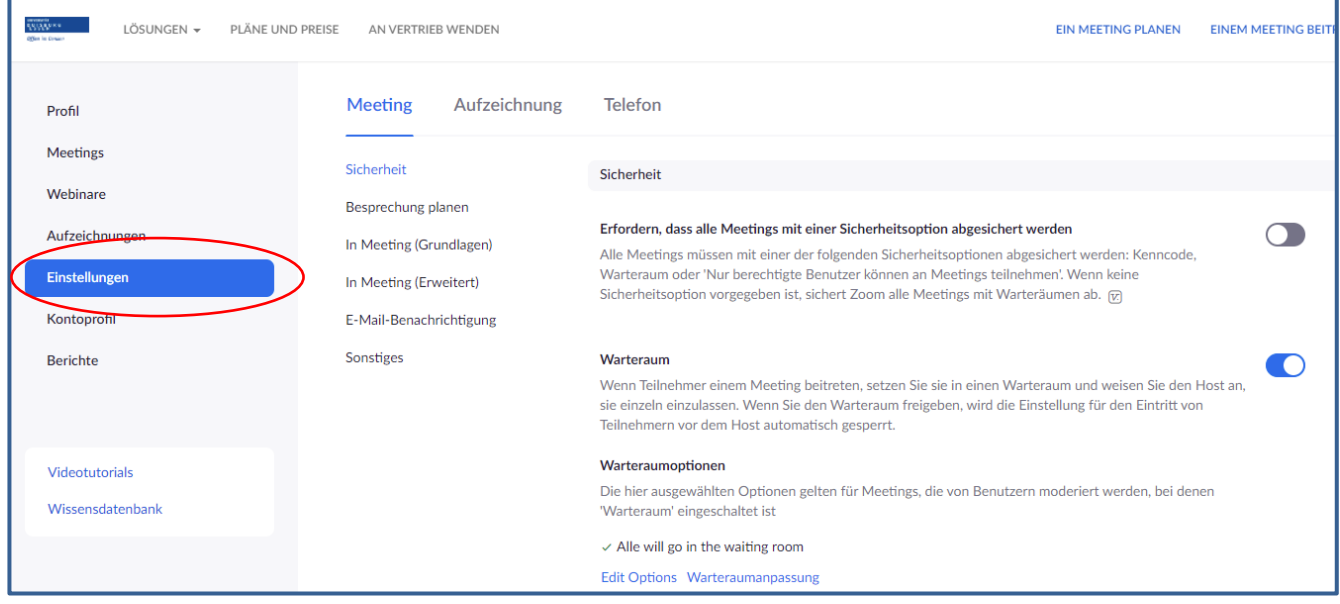

- Navigieren Sie zur Überschrift Meeting-Umfrage und stellen Sie sicher, dass die Einstellung aktiviert ist.
	- o Ist die Einstellung deaktiviert, klicken Sie auf die Status-Umschaltfläche, um sie zu aktivieren.

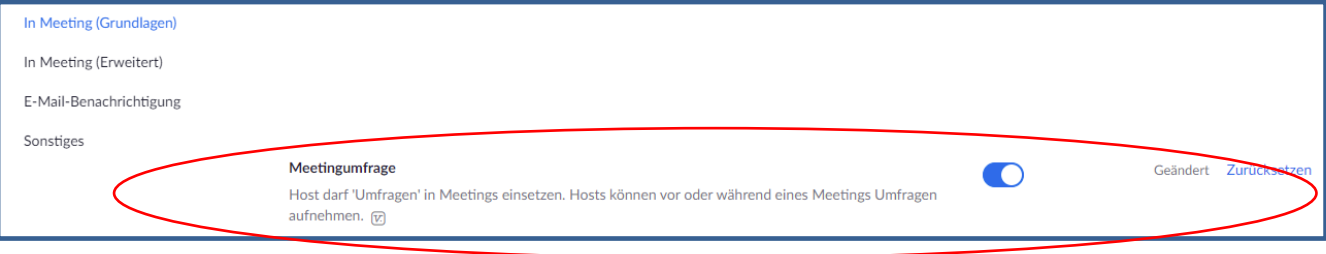

• Fertig!

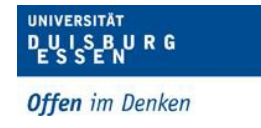

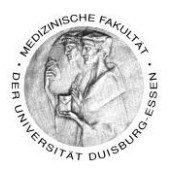

#### <span id="page-5-0"></span>*2. Eine Umfrage erstellen*

Bereiten Sie die Fragen vor dem Meeting vor z.B. direkt, wenn Sie das Meeting planen.

Fragen vor dem Meeting vorbereiten

- Planen Sie ein Meeting, indem Sie folgendes tun…
- Melden Sie sich im Zoom-Webportal an
- Falls Sie Zoom mit Ihrer Unikennung benutzen geht das hier:<https://uni-due.zoom.us/>
- Klicken Sie dann auf "Sign in"

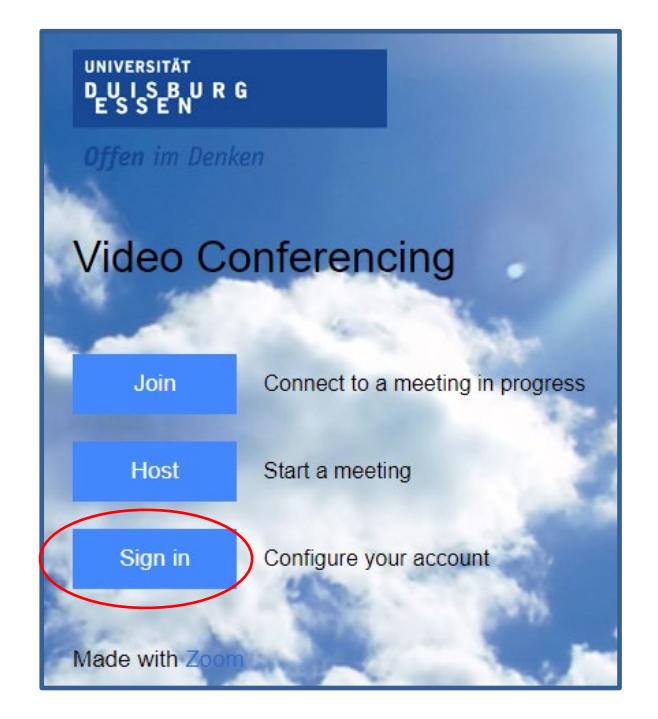

- Klicken Sie auf Meetings
- Klicken Sie dann auf "Ein Meeting planen"

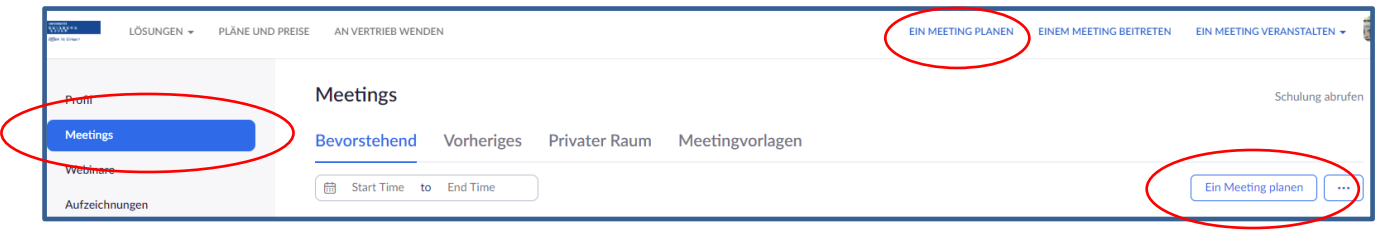

• Planen Sie jetzt ihr Meeting und speichern es ab

Dipl. Päd. Daniela Mäker • Studiendekanat Medizinische Fakultät der Universität Duisburg-Essen • Tel.: 0201-723-1314

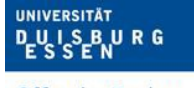

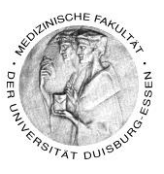

#### **Offen** im Denken

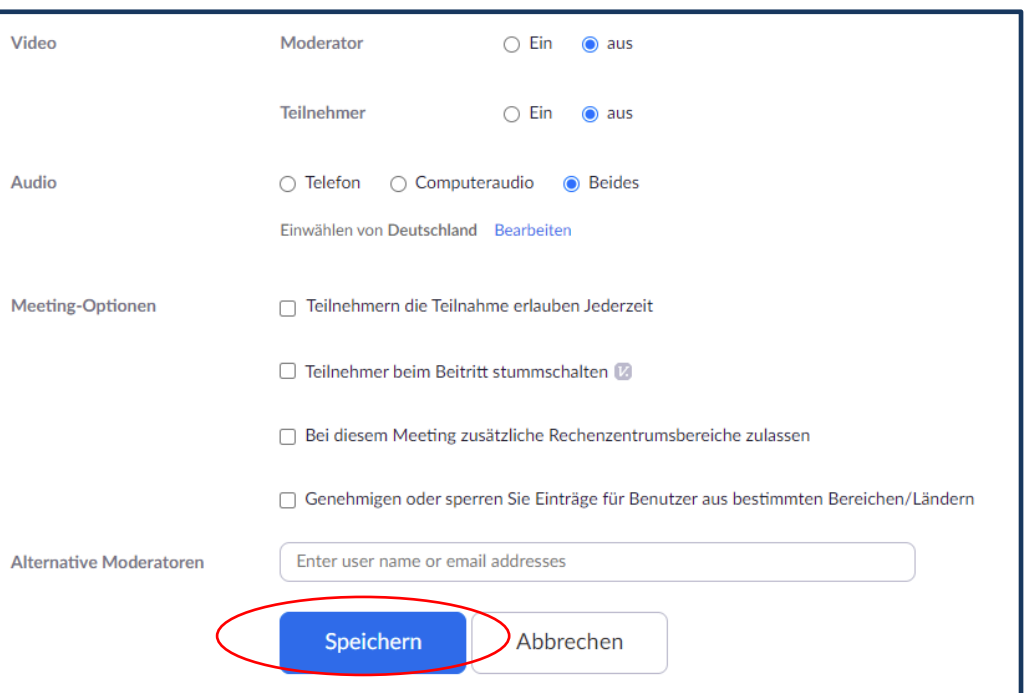

• Scrollen Sie auf der sich dann öffnenden Seite, der Meetingverwaltung, ganz nach unten

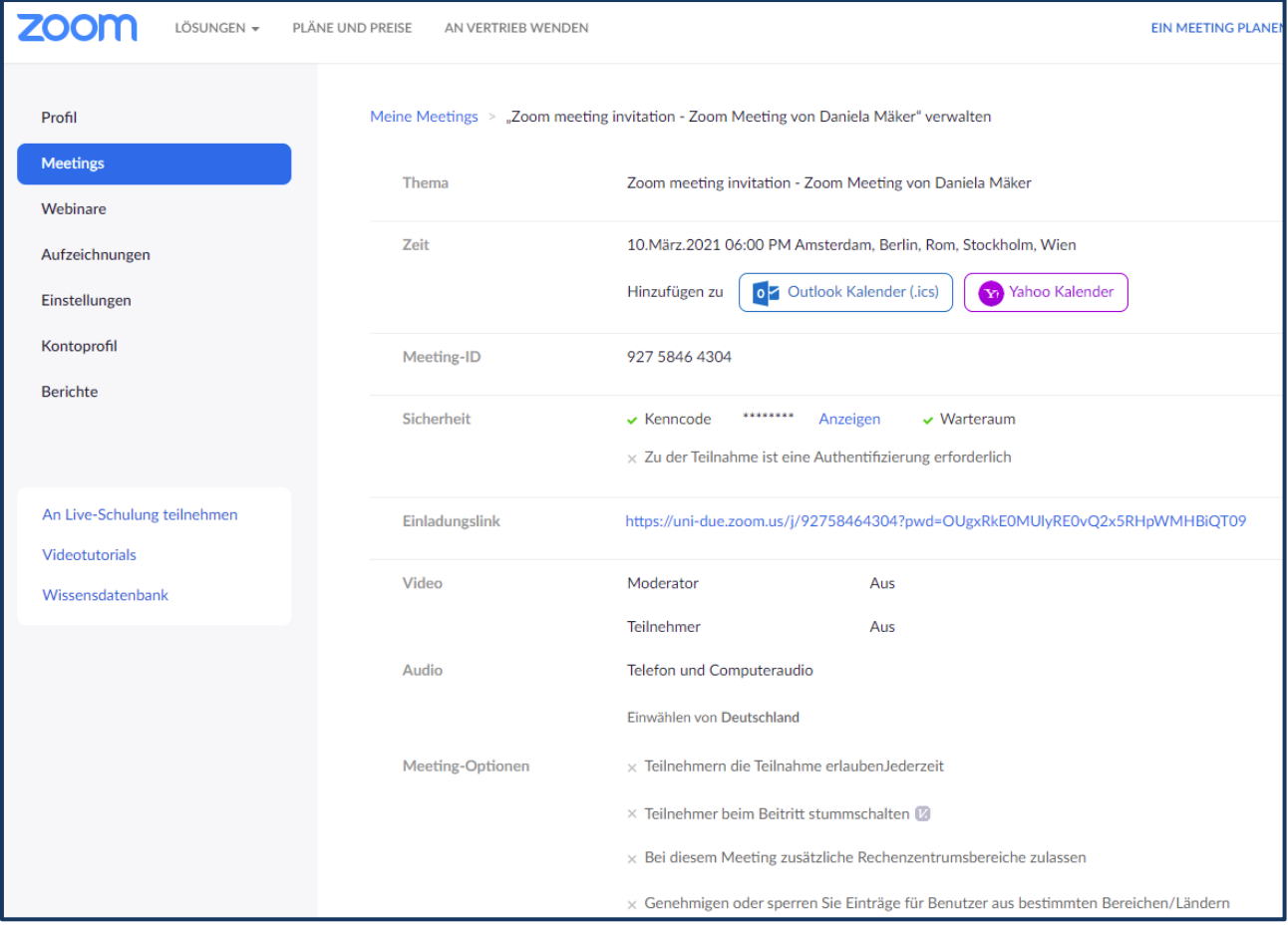

• Klicken Sie auf "Hinzufügen", um mit der Erstellung der Fragen zu beginnen.

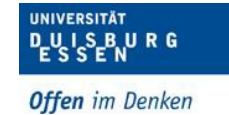

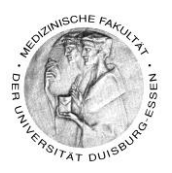

• Geben Sie einen Titel und Ihre erste Frage ein sowie die Antwortmöglichkeiten

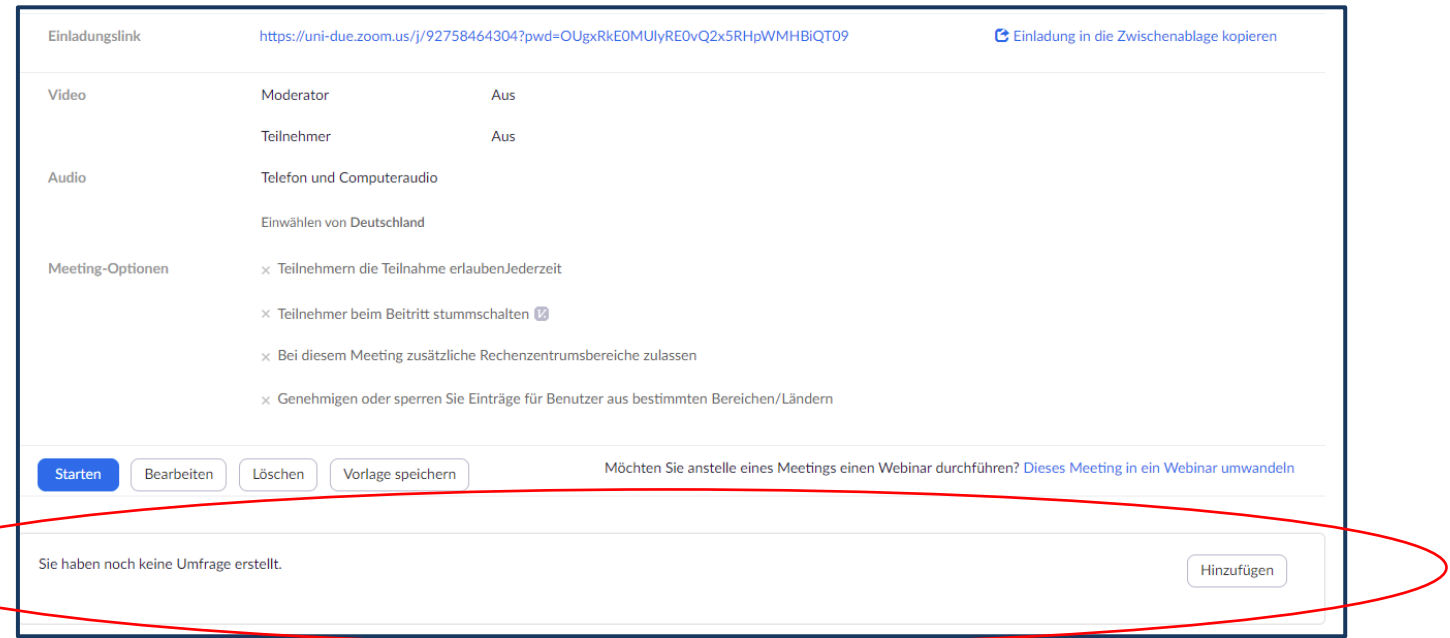

• Klicken Sie auf "Anonym?" damit die Umfrageinformationen der Teilnehmer im Meeting und in den Berichten anonym bleiben.

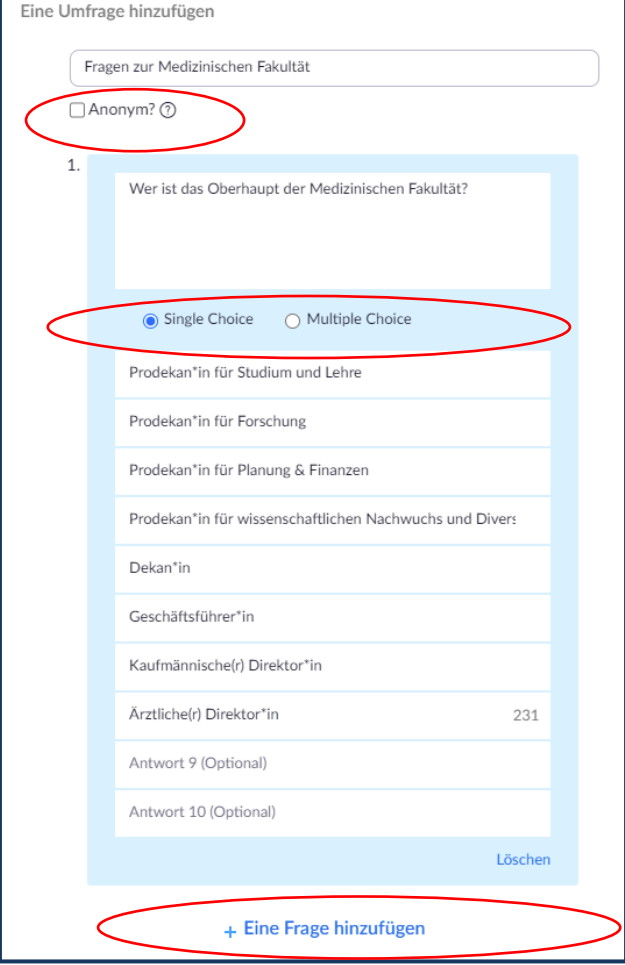

- Wählen Sie aus:
	- o *Single-Choice-Frage*  Teilnehmer\*innen können nur eine Antwort auswählen o *Multiple-Choice-Frage* Teilnehmer\*innen können mehrere Antworten auswählen
- Geben Sie die Antworten für Ihre Frage ein
- Falls Sie eine weitere Frage hinzufügen möchten, klicken Sie auf "Eine Frage hinzufügen"

Dipl. Päd. Daniela Mäker • Studiendekanat Medizinische Fakultät der Universität Duisburg-Essen • Tel.: 0201-723-1314

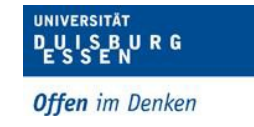

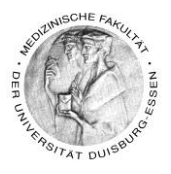

- Denken Sie bitte daran, dass Sie bei dieser Art der Fragen keine "richtig-Antwort" markieren können
- Bei der Auswertung sehen Sie wie viele Personen eine Antwortmöglichkeit favorisiert haben, Sie müssen in diesem Fall die Auflösung selber geben
- Wenn Sie alle Fragen eingegeben haben, klicken Sie unten auf "Speichern".

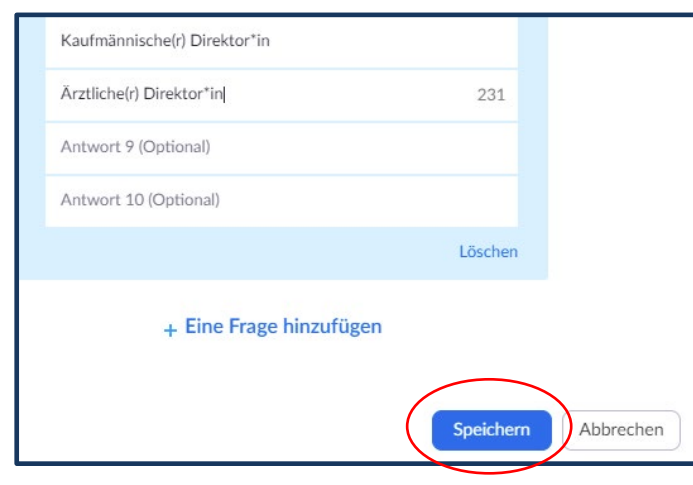

• Die Fragen sind nun in Ihrem Meeting gespeichert und können jederzeit wieder bearbeitet werden

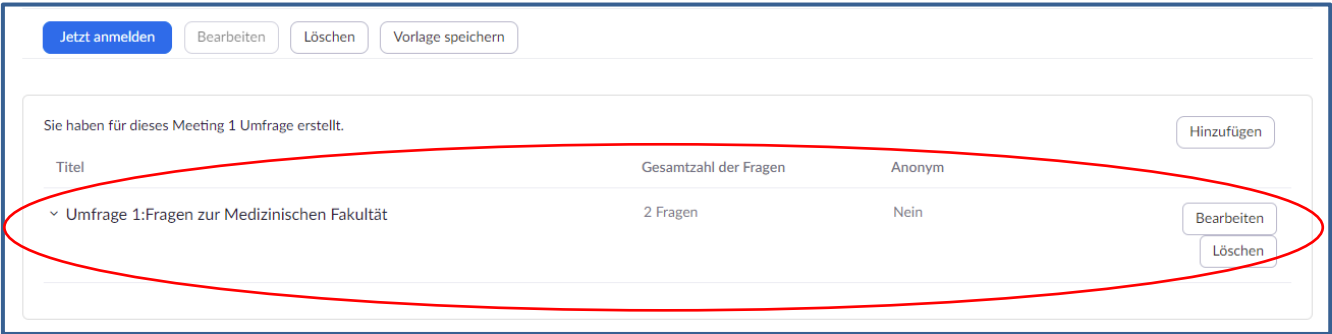

• Klicken Sie hierfür erneut auf Meetings und wählen das Meeting der jeweiligen Umfrage aus, hier im Beispiel "Mein Meeting"

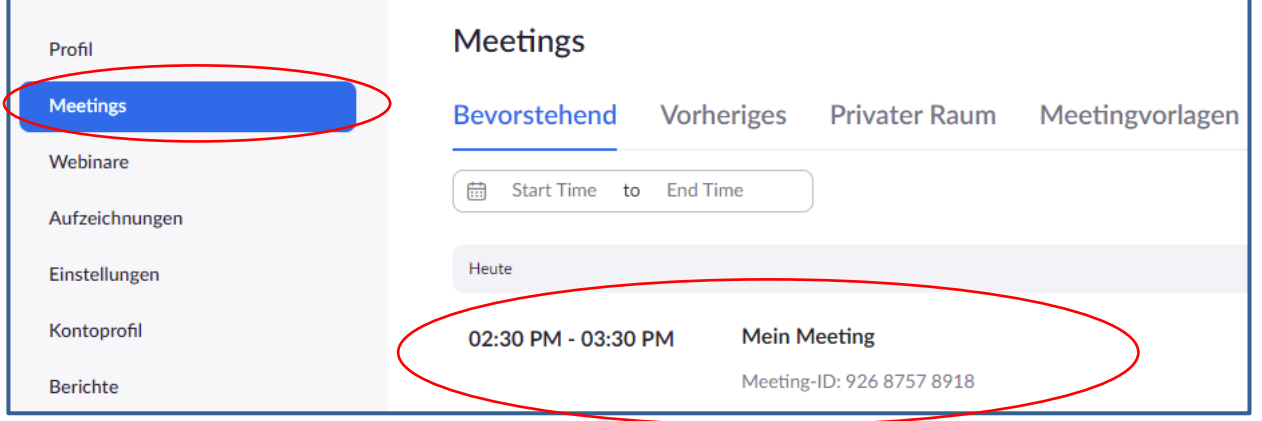

Dipl. Päd. Daniela Mäker · Studiendekanat Medizinische Fakultät der Universität Duisburg-Essen · Tel.: 0201-723-1314

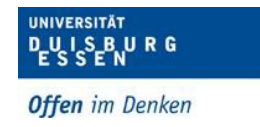

![](_page_9_Picture_1.jpeg)

#### <span id="page-9-0"></span>*3. Eine Umfrage starten*

**Hinweis:** Sie können pro Meeting maximal 25 Fragen erstellen.

• Starten Sie das geplante Zoom-Meeting, für die Sie die Fragen angelegt haben.

![](_page_9_Picture_5.jpeg)

• Klicken Sie auf "Starten Sie die Umfrage"

Dipl. Päd. Daniela Mäker · Studiendekanat Medizinische Fakultät der Universität Duisburg-Essen · Tel.: 0201-723-1314 Fax: 0201-723-5914 E-mail: [daniela.maeker@uk-essen.de](https://webcom.uk-essen.de/owa/redir.aspx?C=DRCeC6LzSkOkWLwFcguU246uNyWNG9AISqDcGjcQxKyv66rWQ9coeJlnCVS9bcePWC1NQU-Dh6o.&URL=mailto%3adaniela.maeker%40uk-essen.de)

![](_page_10_Picture_0.jpeg)

![](_page_10_Picture_1.jpeg)

• Die Meeting-Teilnehmer werden nun dazu aufgefordert, die Fragen der Umfrage zu

![](_page_10_Picture_3.jpeg)

beantworten.

• Der Host kann die Ergebnisse live mitverfolgen.

• Wenn Sie die Umfrage beenden möchten, klicken Sie auf "Beenden Sie die Umfrage".

• Wenn Sie die Ergebnisse mit den Meeting-

Teilnehmern teilen möchten, klicken Sie auf "Resultate freigeben".

![](_page_10_Picture_97.jpeg)

Dipl. Päd. Daniela Mäker · Studiendekanat Medizinische Fakultät der Universität Duisburg-Essen · Tel.: 0201-723-1314

![](_page_11_Picture_0.jpeg)

![](_page_11_Picture_1.jpeg)

• Die Teilnehmer sehen dann die Ergebnisse der Umfrage.

![](_page_11_Picture_3.jpeg)

## <span id="page-11-0"></span>**Kontakt - Wenn Sie sonst noch Fragen haben?**

Sie können mich immer gerne unter folgenden Kontaktmöglichkeiten erreichen …

#### **(Dipl.-Päd.) Daniela Mäker**

E-Learning Referentin im Studiendekanat der Medizinischen Fakultät der Universität Duisburg-Essen Dekanatsgebäude EG/Raum 7 – Uniklinikumsgelände (Hufelandstrasse 55)

Tel.: 0201/723-1314 Fax : 0201/723-6724 mailto: [daniela.maeker@uk-essen.de](mailto:daniela.maeker@uk-essen.de)